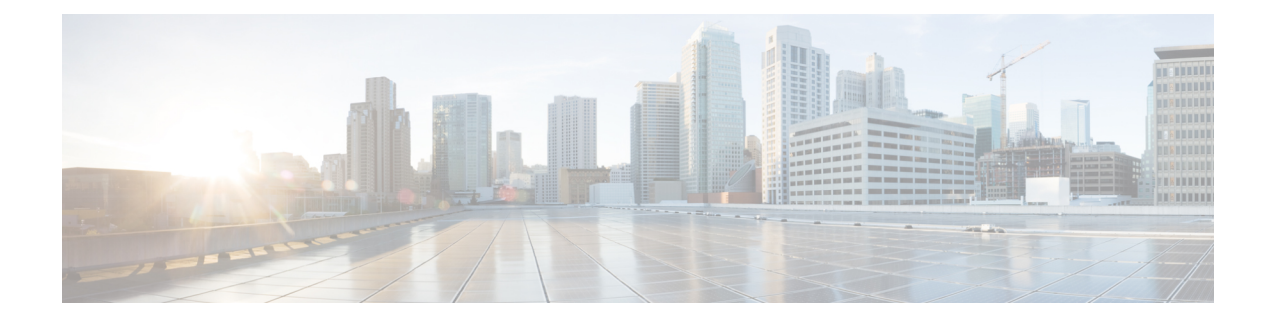

# **Provision SR-TE Policies**

This section contains the following topics:

- SR-TE Policy [Support,](#page-0-0) on page 1
- SR Policy [Configuration](#page-2-0) Sources, on page 3
- Create Explicit SR-TE [Policies,](#page-3-0) on page 4
- Configure Link [Affinities,](#page-3-1) on page 4
- Create Dynamic SR-TE Policies Based on [Optimization](#page-4-0) Intent, on page 5
- Modify SR-TE [Policies,](#page-5-0) on page 6

# <span id="page-0-0"></span>**SR-TE Policy Support**

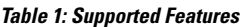

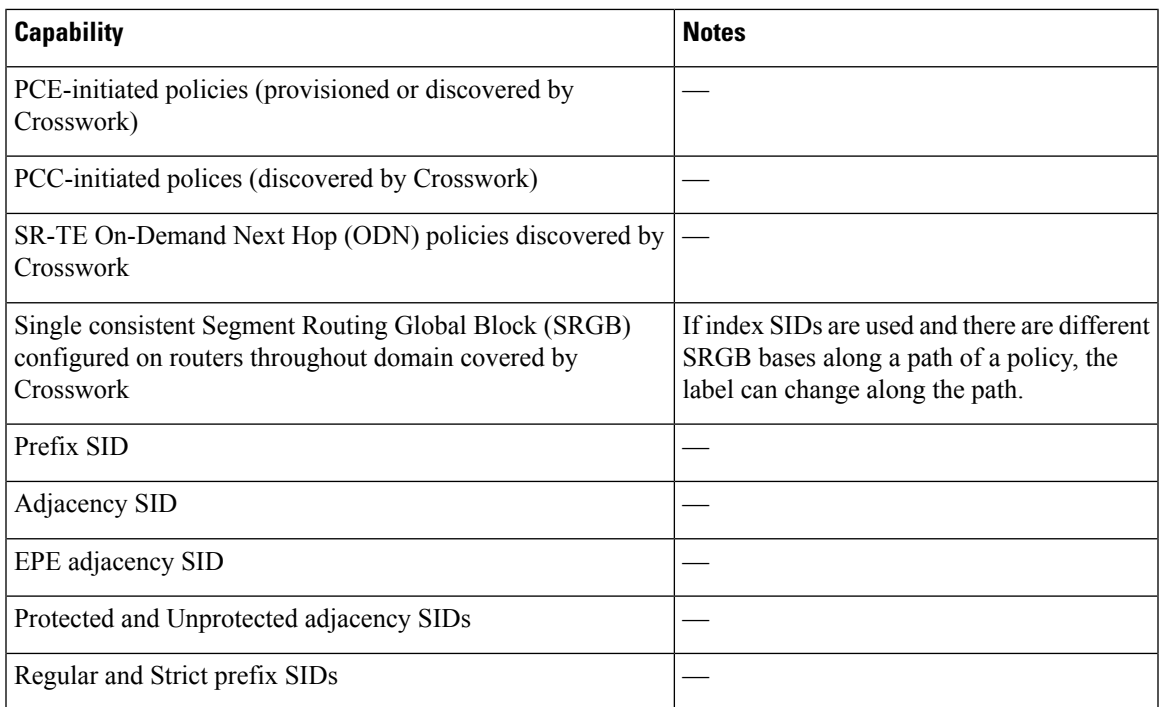

I

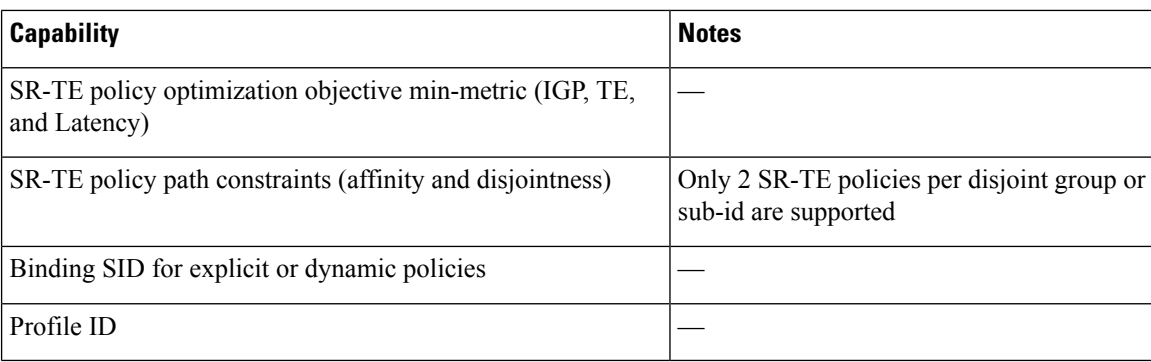

#### **Table 2: Unsupported Features and Limitations**

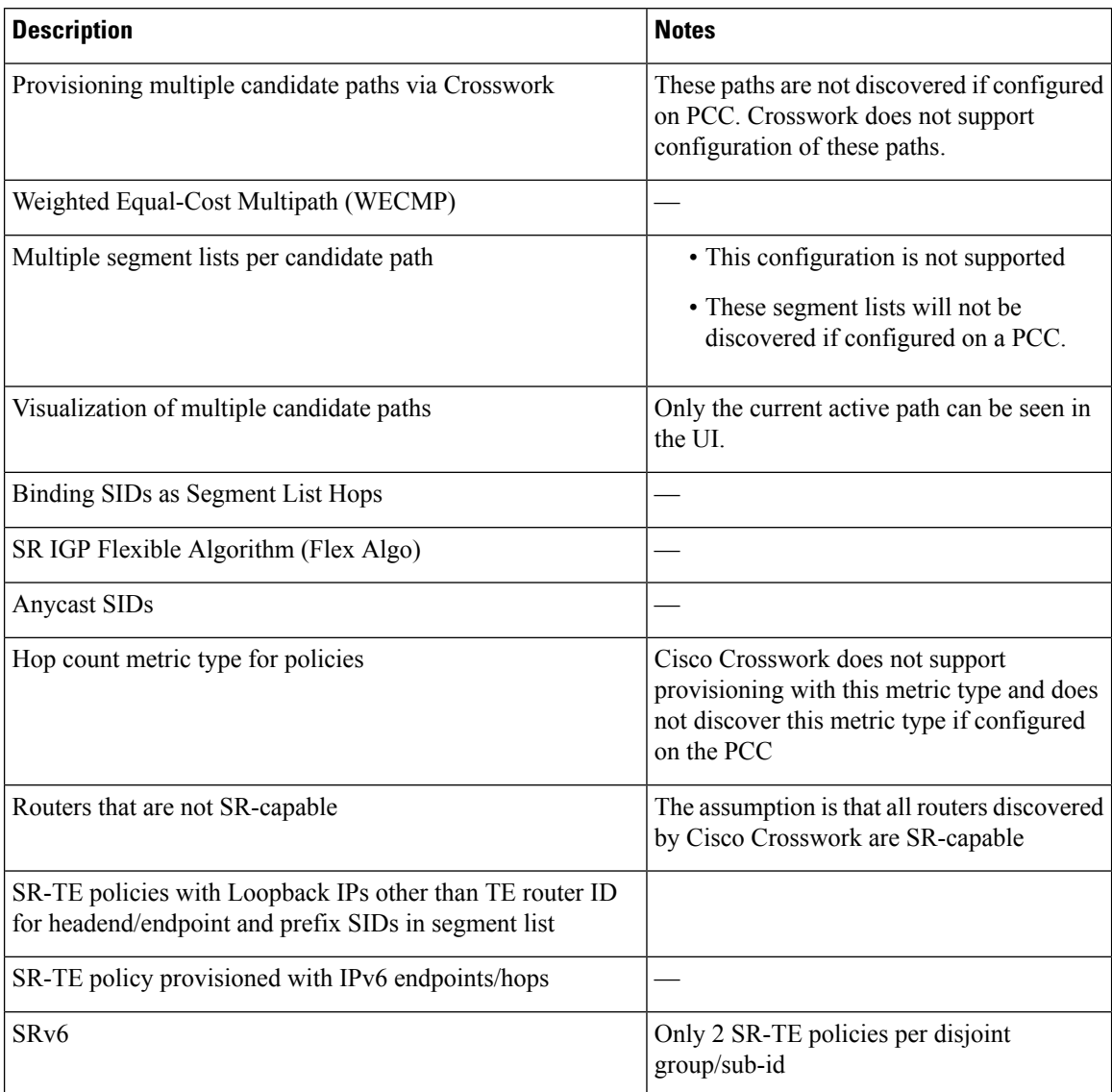

Ш

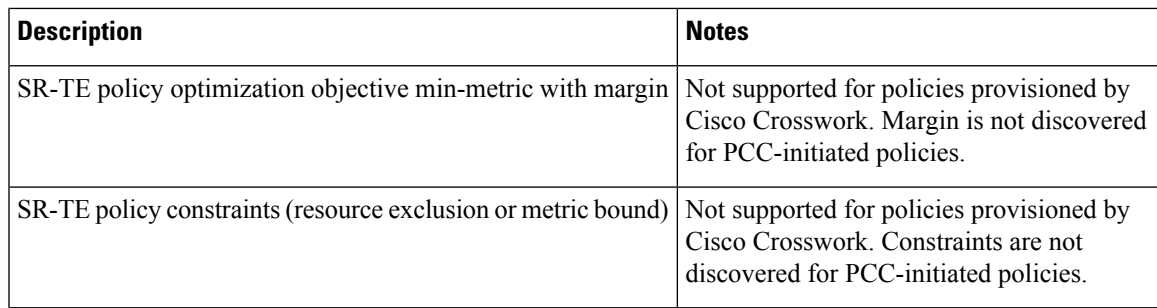

# <span id="page-2-0"></span>**SR Policy Configuration Sources**

SR policies discovered and reported by Crosswork Optimization Engine may have been configured from the following sources:

- PCC initiated—Policies configured on a PCC (see [PCC-Initiated](#page-2-1) SR Policy Example, on page 3).
- PCE initiated—Policies configured on aPCE or created dynamically by Crosswork Optimization Engine. An SR-TE policy that is configured using Crosswork Optimization Engine is the only type of SR-TE policy that Crosswork Optimization Engine can modify or delete.

### <span id="page-2-1"></span>**PCC-Initiated SR Policy Example**

The following example shows a configuration of an SR policy at the headend router. The policy has a dynamic path with affinity constraints computed by the headend router. See SR configuration documentation for your specific device to view descriptions and supported configuration commands (for example: *[Segment](https://www.cisco.com/c/en/us/td/docs/routers/asr9000/software/asr9k-r6-3/segment-routing/configuration/guide/b-segment-routing-cg-asr9000-63x.html) Routing [Configuration](https://www.cisco.com/c/en/us/td/docs/routers/asr9000/software/asr9k-r6-3/segment-routing/configuration/guide/b-segment-routing-cg-asr9000-63x.html) Guide for Cisco ASR 9000 Series Routers*).

```
segment-routing
traffic-eng
policy foo
 color 100 end-point ipv4 1.1.1.2
 candidate-paths
  preference 100
    dynamic
     metric
      type te
     !
    !
    constraints
     affinity
      exclude-any
      name RED
      !
     !
    !
   !
  !
```
# <span id="page-3-0"></span>**Create Explicit SR-TE Policies**

This task creates SR-TE policies using an explicit (fixed) path consisting of a list of prefix or adjacency Segment IDs (SID list), each representing a node or link along on the path.

- **Step 1** From the main menu, choose **Traffic Engineering** > **Traffic Engineering**.
- **Step 2** From the **SR Policies** table, click **+ Create**.
- **Step 3** Enter the required SR-TE policy values. Hover the mouse pointer over  $\mathcal{D}$  to view a description of each field.
	- If you have set up device groups, you can select the device group from the **Device Groups** drop-down menu. Then navigate and zoom in on the topology map to click the device for headend or endpoint selection. **Tip**
- **Step 4** Under Policy Path, click **Explicit Path** and enter a path name.
- **Step 5** Add segments that will be part of the SR-TE policy path.
- **Step 6** Click **Preview**.
- **Step 7** If you want to commit the policy path, click **Provision**.
- **Step 8** Validate the SR-TE policy creation:
	- **a.** Confirm that the new SR-TE policy appears in the SR-TE Policy table. You can also click the check box next to the policy to see it highlighted in the map.
		- The newly provisioned SR-TE policy may take some time, depending on the network size and performance, to appear in the **SR Policy** table. The **SR Policy** table is refreshed every 30 seconds. **Note**
	- **b.** View and confirm the new SR-TE policy details. From the **SR Policy** table, click  $\Box$  and select **View**.
	- On a scaled setup with high node, policy, or interface counts, a timeout may occur during policy deployment. To configure timeout options, see the <admin guide link> **Note**

### <span id="page-3-1"></span>**Configure Link Affinities**

Affinities defined on devices are not collected by Crosswork Optimization Engine. The affinity mapping name is only used for visualization in Crosswork Optimization Engine. For this reason, you should manually collect affinities on the device interface, then define affinity mapping in Crosswork Optimization Engine with the same name and bits that are used on the device interface. Crosswork Optimization Engine will only send bit information to SR-PCE during provisioning.

Affinity of an SR-TE policy or RSVP-TE tunnel is used to specify the link attributes for which the SR-TE policy or RSVP-TE tunnel has affinity for. It determines which links are suitable to form a path for theSR-TE policy or RSVP-TE tunnel. It is a 32-bit value, with each bit position (0 - 31) representing a link attribute. Affinity mapping is used to map each bit position or attribute to a color. This makes it easier to refer to link attributes.

**Step 1** From the main menu choose **Traffic Engineering** > **TE Link Affinities**. You can also define affinities while creating an SR-TE policy or RSVP-TE tunnel by clicking **Manage Mapping**.

- **Step 2** To add a new affinity mapping, click **Create Mapping**.
	- a) Enter the name (color) and the bit it will be assigned to.
	- b) Click  $\Box$  to save the mapping.
- **Step 3** To edit an affinity mapping, click ...
	- a) Make the necessary changes. If you want to cancel your changes, click  $\times$ .
	- b) Click  $\Box$  to save the changes.
- **Step 4** To delete an affinity mapping, click  $\boxed{\text{m}}$ 
	- You should remove the TE tunnel before removing the affinity to avoid orphan TE tunnels. If you have removed an affinity associated to a TE tunnel, the affinity is shown as "UNKNOWN" in the **SR Policy / RSVP-TE Tunnel Details** window. **Note**

# <span id="page-4-0"></span>**Create Dynamic SR-TE Policies Based on Optimization Intent**

This task creates an SR-TE policy with a dynamic path. SR-PCE computes a path for the policy based on metrics and path constraints (affinity or disjointness) defined by the user. A user can select from three available metrics to minimize in path computation: IGP, TE, or latency. The SR-PCE will automatically re-optimize the path as necessary based on topology changes.

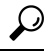

If you plan to use affinities, collect affinity information from your devices and then map them in Cisco Crosswork before creating a dynamic SR-TE policy. For more information, see Configure Link [Affinities,](#page-3-1) on [page](#page-3-1) 4. **Tip**

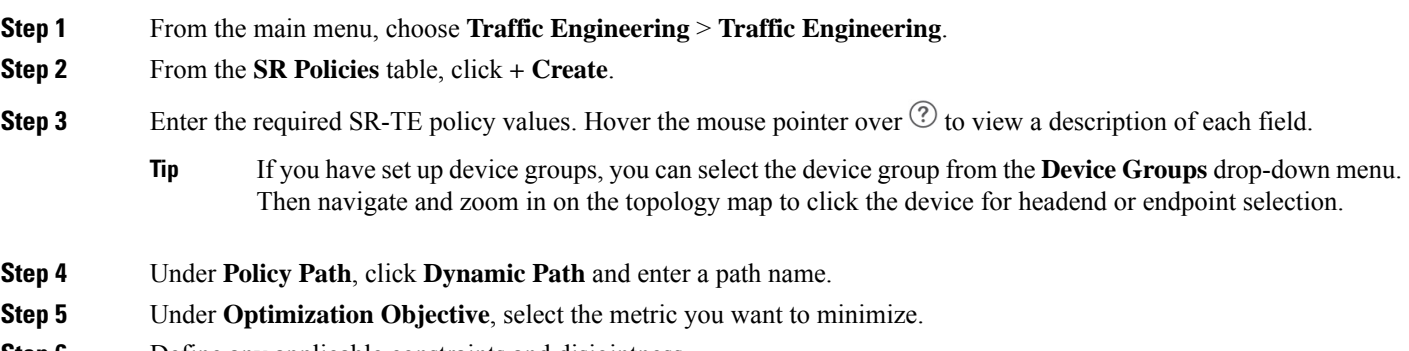

**Step 6** Define any applicable constraints and disjointness.

- Affinity constraints and disjointness cannot be configured on the same SR-TE policy. Also, there cannot be more than two SR-TE policies in the same disjoint group or subgroup. If there are existing SR-TE policies belonging to a disjoint group that you define here, all SR-TE policies that belong to that same disjoint group are shown during Preview. **Note**
- **Step 7** Under **Segments**, select whether or not public segments should be used when available.
- **Step 8** Click **Preview**. The path is highlighted on the map.
- **Step 9** If you want to commit the policy path, click **Provision**.
- **Step 10** Validate the SR-TE policy creation:
	- **a.** Confirm that the new SR policy appears in the SR Policy table. You can also click the check box next to the policy to see it highlighted in the map.
		- The newly provisioned SR policy may take some time, depending on the network size and performance, to appear in the **SR Policy** table. The **SR Policy** table is refreshed every 30 seconds. **Note**
	- **b.** View and confirm the new SR policy details. From the **SR Policy** table, click  $\Box$  and select **View**.
	- On a scaled setup with high node, policy, or interface counts, a timeout may occur during policy deployment. To configure timeout options, see the <admin guide link> **Note**

# <span id="page-5-0"></span>**Modify SR-TE Policies**

To view, edit, or delete a policy, do the following:

- **Step 1** From the main menu, choose **Traffic Engineering** > **Traffic Engineering**.
- **Step 2** From the **Traffic Engineering** window select the **SR-TE** tab.
- **Step 3** Locate the SR policy you are interested in and click ....
- **Step 4** Choose **View** or **Edit/Delete**.

• You can only delete SR-TE policies that have been created with the UI. **Note**

• After updating the SR-TE policy details, you can preview the changes on the map before saving it.